# MCGS 与西门子 1200 以太网通讯

本文中西门子 PLC 开发软件的版本为 Portal V13 SP1, MCGS 使用的是带网 口的。

一.mcgsTpc 与西门子 1200 之间的连线使用直连网线。

二.PLC 的操作设置

1、查看西门子 S7-1200 的 IP 地址(方法不唯一)

首先单击"可访问设备", [如图](#page-0-1) 1。打开界面后, 如图 2, 选选择 PG/PC 接 口的类型, 在 PG/PC 接口中选择自己与 PLC 相连的网卡, 点击"开始搜索", 过一会就出出现包括 PLC 在内的所有的可访问设备的 IP

A Siemens - D:1课仟1本科毕业设计体科毕设程序\上海迪用汽车空调装配生产线\上海迪用汽车空 项目(P) 编辑(E) 视图(V) 插入(I) 在线(Q) 选项(N) 工具(D) 窗口(W) 帮助(H) **3 B 日保存项目 昌 X 电 自 X 约± (2± 品 四 m 圆 隔 ダ 在线 ダ 离线 |**  $h<sub>2</sub>$ 项目树  $\Box$  4 设备 MOO de ▼ 1 上海通用汽车空调装配生产线 养添加新设备 品 设备和网络 DI PLC\_1 [CPU 1215C DC/DC/DC]

图1.可访问设备按钮

<span id="page-0-0"></span>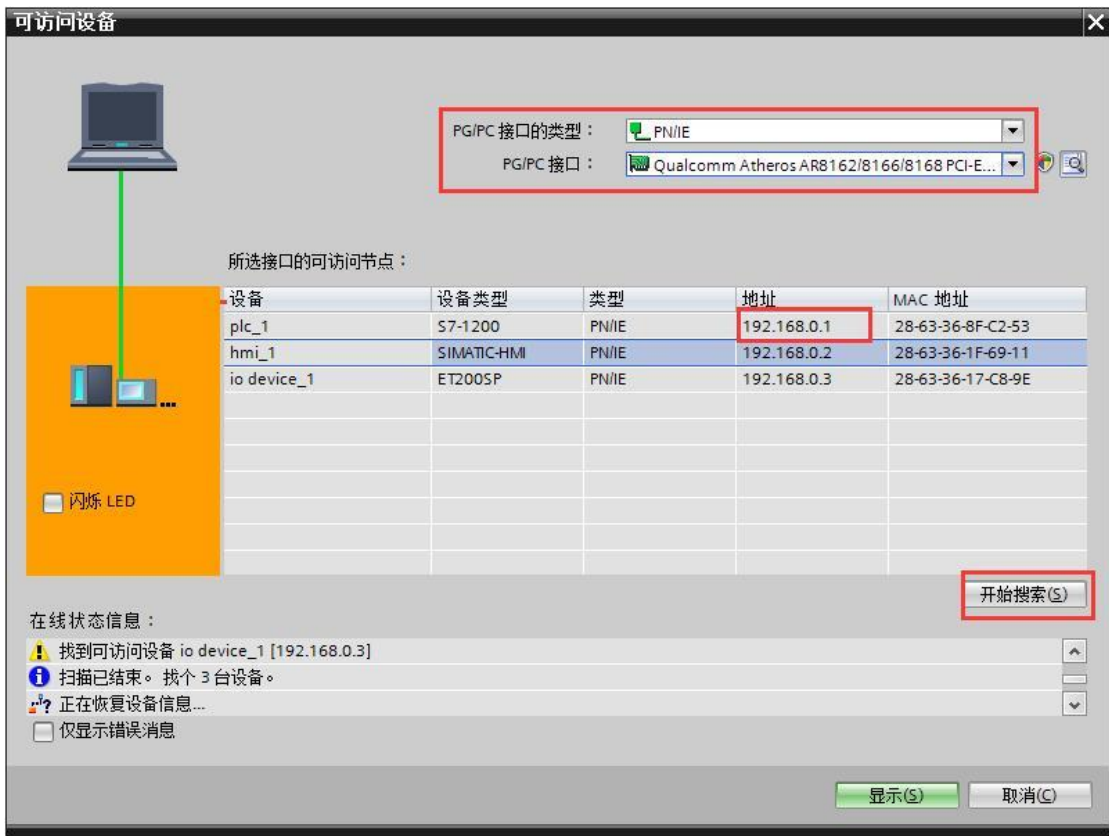

<span id="page-0-1"></span>图2.查找 PLC 的 IP 地址

## 2、1200PLC 的 DB 块的建立与查看

要与 PLC 通信的话, 必须把数据块的"优化的块访问"去掉。右击 DB 块 选择属性,去掉勾选,[如图](#page-1-1) 3。这时候 DB 块的变量都有一个偏移量,如图 4。 这里我们将以 testfloat 和 testbool 两个变量为例, 观察到他们的偏移量分别是 50 和 54, DB 块编号为 10。

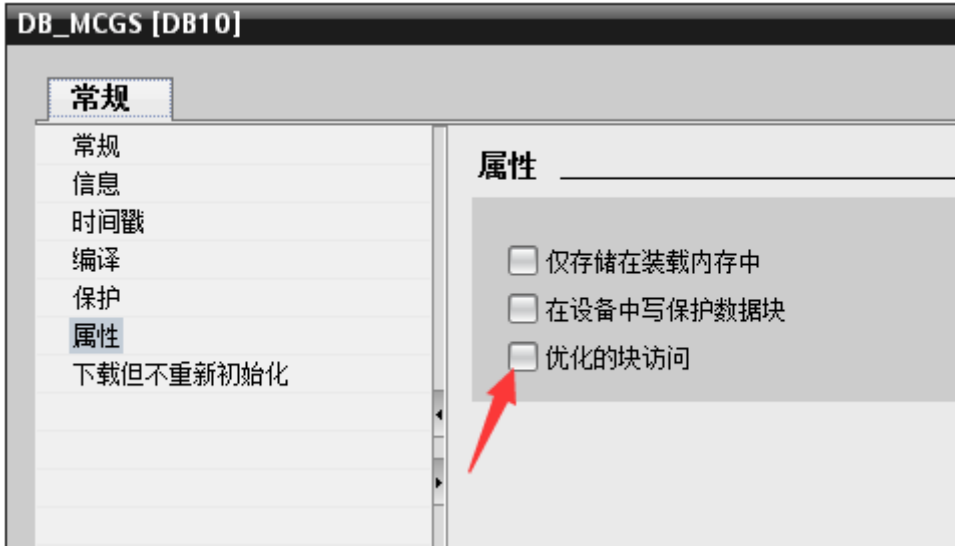

图3.DB 块属性

<span id="page-1-0"></span>

| <b>DB_MCGS</b> |              |  |                    |                     |      |       |  |  |  |  |  |
|----------------|--------------|--|--------------------|---------------------|------|-------|--|--|--|--|--|
|                | 名称           |  |                    | 数据类型                | 偏移量  | 启动值   |  |  |  |  |  |
|                | ☜            |  | Static             |                     |      |       |  |  |  |  |  |
|                | {⊡∣■         |  | <b>Buffer</b><br>٠ | Array[120] <b>■</b> | 0.0  |       |  |  |  |  |  |
|                | {⊡           |  | Done               | Bool                | 40.0 | false |  |  |  |  |  |
|                | …            |  | <b>NDR</b>         | <b>Bool</b>         | 40.1 | false |  |  |  |  |  |
|                | {⊡∎          |  | DR.                | Bool                | 40.2 | false |  |  |  |  |  |
|                | {⊡∎          |  | <b>ERROR</b>       | Bool                | 40.3 | false |  |  |  |  |  |
|                | {⊡∎          |  | <b>STATUS</b>      | Word                | 42.0 | 16#0  |  |  |  |  |  |
|                | …            |  | testRW             | Word                | 44.0 | 16#0  |  |  |  |  |  |
|                | …            |  | test               | <b>Bool</b>         | 46.0 | false |  |  |  |  |  |
| 0.             | {⊡∎          |  | testbyte           | <b>Byte</b>         | 47.0 | 16#0  |  |  |  |  |  |
|                | …            |  | testword           | Word                | 48.0 | 16#0  |  |  |  |  |  |
| 2              | <b>⊲</b> ∎   |  | testfloat          | Real                | 50.0 | 1.234 |  |  |  |  |  |
| 3              | $\leftarrow$ |  | testbool           | Bool                | 54.0 | true  |  |  |  |  |  |
|                |              |  |                    |                     |      |       |  |  |  |  |  |

图4.DB 块的变量

<span id="page-1-1"></span>三.MCGS 的操作

1、查看 MCGS 的 IP 地址

如果有 USB 线(比如一头是 USB-A 型公头,一头是 USB-B 型公头),可以 忽略查看当前 IP 这一步。

方法一:在刚刚给触摸屏上电时,手一直按住触摸屏的任意位置,过会就会 出[现图](#page-2-0) 5MCGS 的启动界面,在这里可以查看当前的 IP 地址。

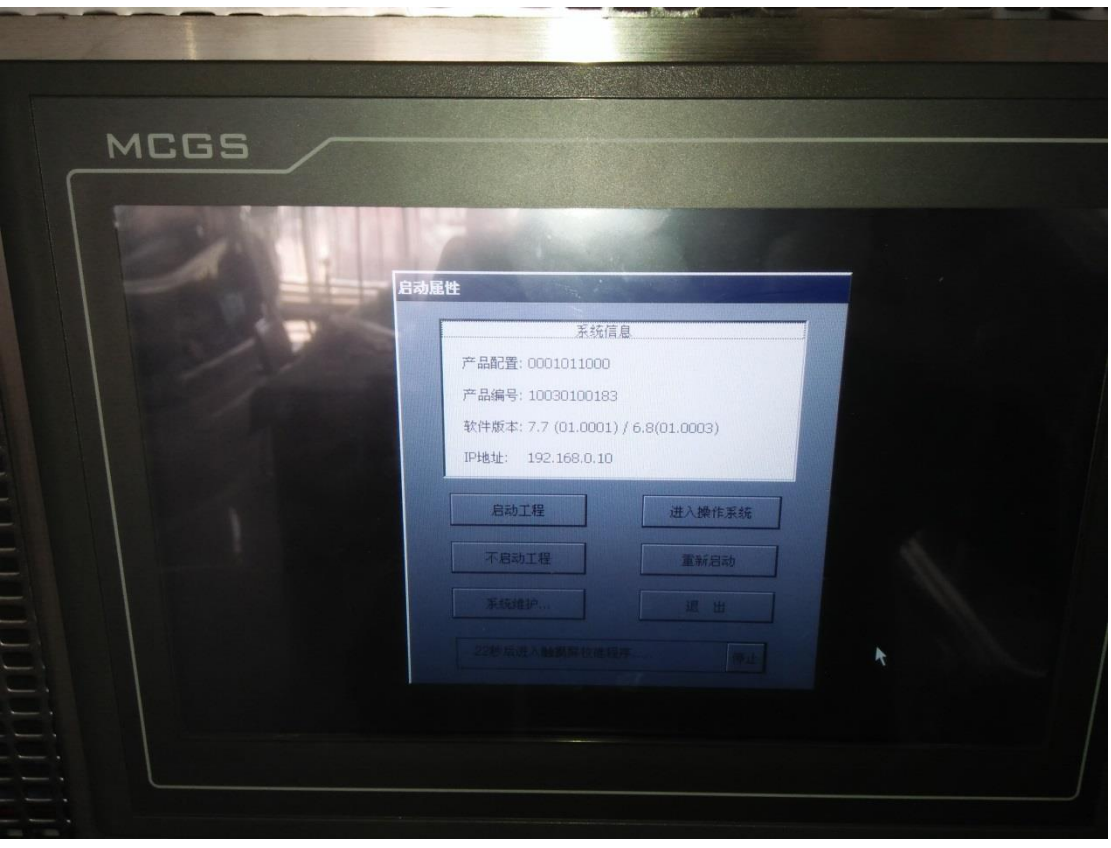

#### 图5.MCGS 启动设置界面

<span id="page-2-0"></span>2、设置 MCGS 的 IP 地址

为了能与 PLC 通信, 应将 MCGS 的 IP 设为同一网段。如果有 USB 线(比 如一头是 USB-A 型公头,一头是 USB-B 型公头),可以采用方法一与屏幕连接, 如果网线下载 MCGS 程序方便,可以采用方法二与屏幕连接。成功连接后,更 改 IP 的步骤是一样的。

方法一: 正常启动屏幕后通过 USB 线与屏幕连接, [如图](#page-2-1) 6 单击下载。出现 下载界面,[如图](#page-3-0) 7 [图](#page-3-0) 7,连接方式选择"USB 通信",单击连接运行,再单击"通 信测试"可以测试一下是否连接成功。

<span id="page-2-1"></span>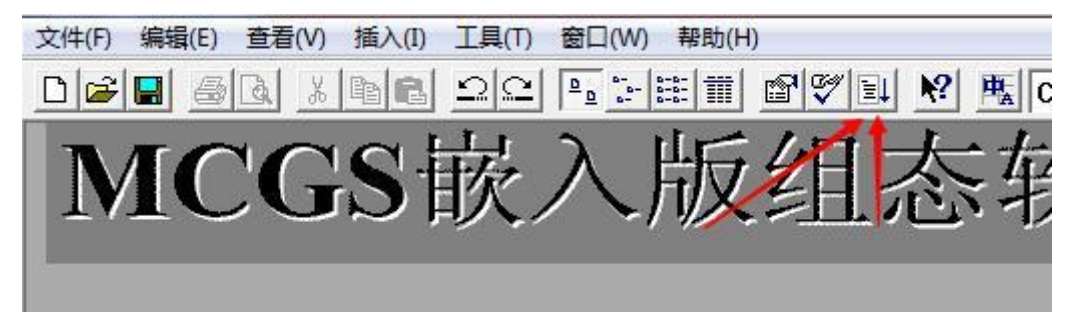

图6.单击下载

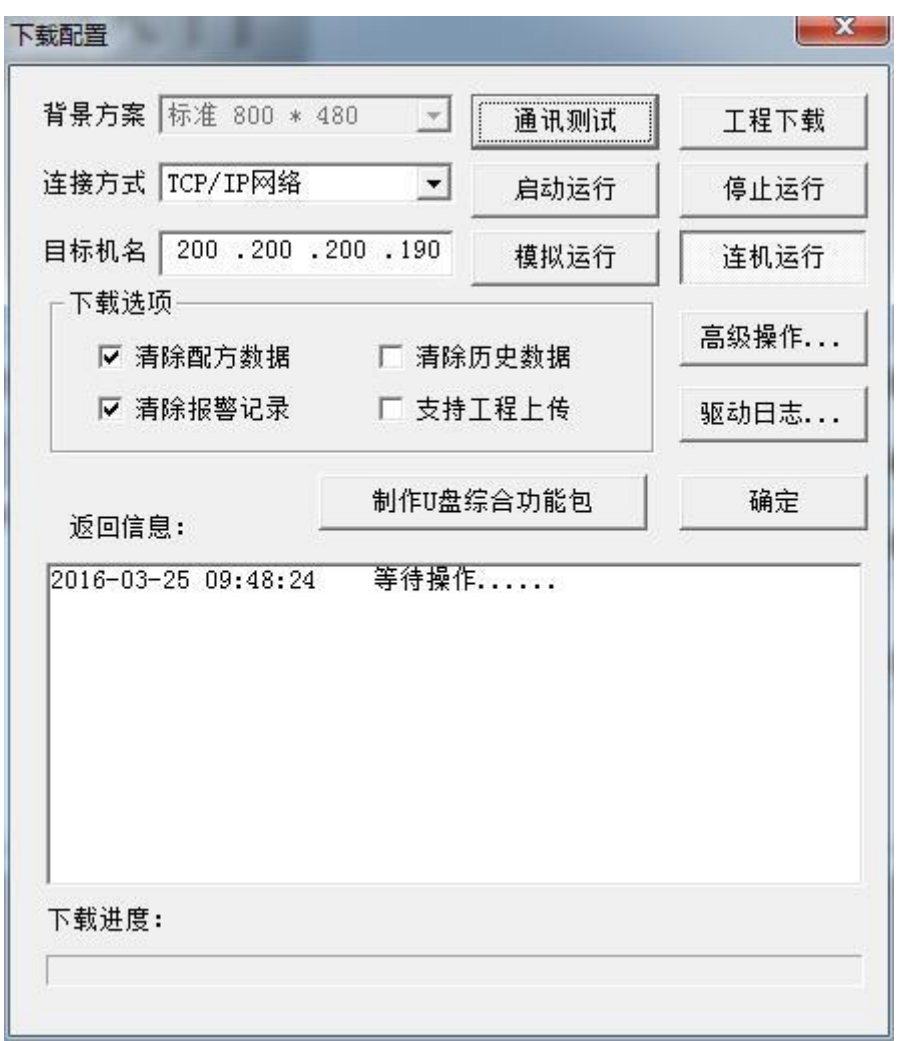

#### 图7.下载界面

<span id="page-3-0"></span>方法二:用网线与触摸屏连接,打[开图](#page-3-0) 7 的下载界面,通信方式选择"TCP/IP 网络"目标机名填写上一个步骤查到的 IP 地址,自己电脑的 IP 也要和触摸屏同 一网段(子网掩码相同,IP 地址前三位相同,最后一位不同)。单击"连机运行" 再单击"通信测试"可以测试一下是否连接成功。

使用方法一或者方法二连接成功后,单击"高级操作",打[开图](#page-3-1) 8 界面。单 击"设置 IP 地址",打[开图](#page-4-0) 9 界面,在里面填写和 PLC 一样网段的 IP 和相同的 子网掩码。单击"确认"在单[击图](#page-3-1) 8 退出。这时候需要重新给触摸断电上电才能 使新 IP 生效。

<span id="page-3-1"></span>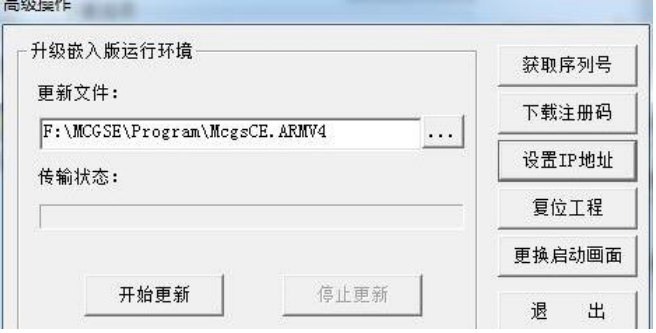

图8.高级操作界面

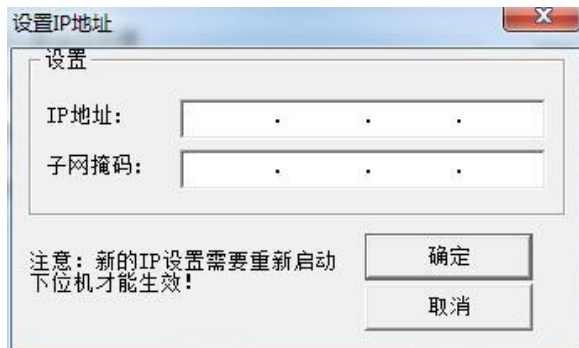

图9.设置 IP 界面

<span id="page-4-0"></span>3、添加 Siemens\_1200 设备

打开设备窗口,右击空白位置可以打开"设备工具箱",在工具箱中找到 Siemens\_1200, 双击添加。如果找不到, 单击"设备工具箱"里的"设备管理", 找到 Siemens 1200 并安装。[如图](#page-4-1) 10

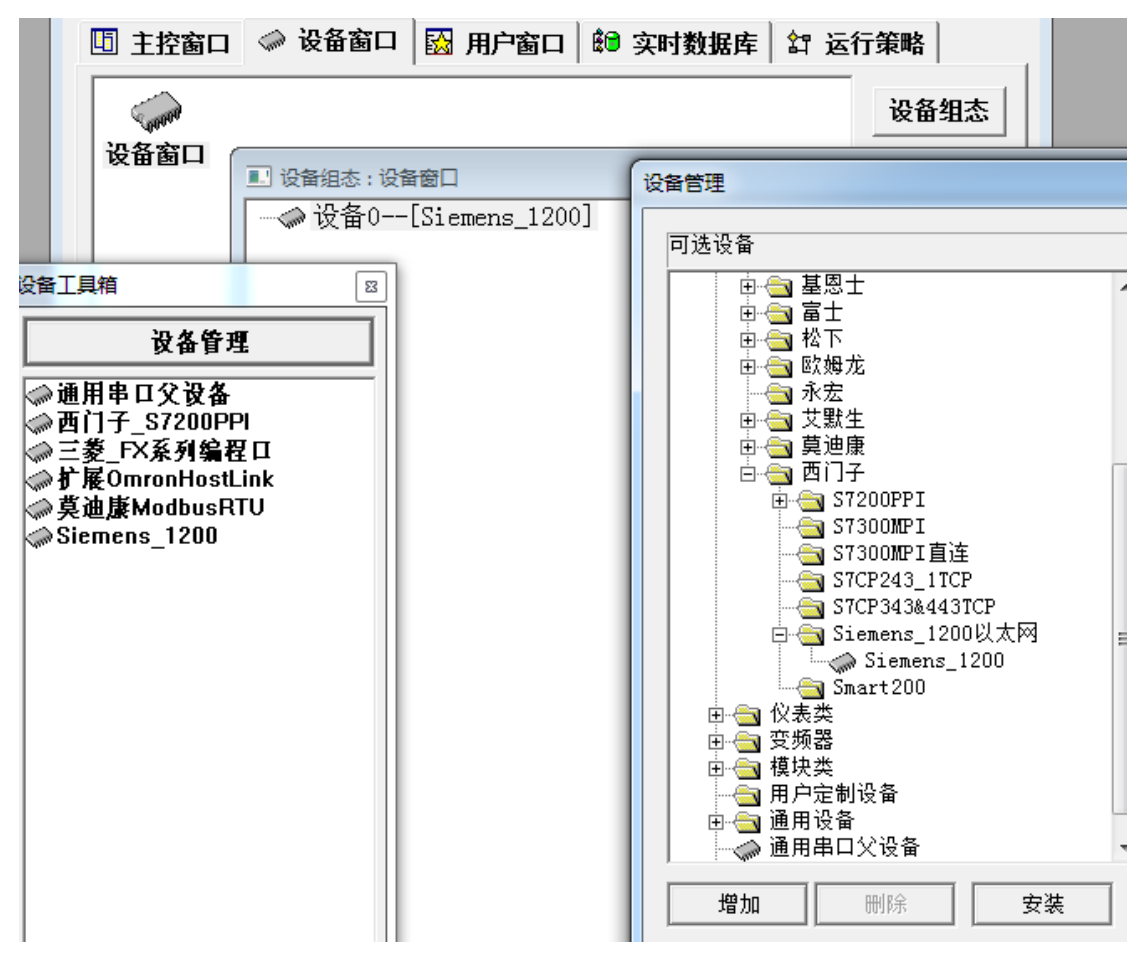

图10.添加 1200 设备

### <span id="page-4-1"></span>4、添加通信的通道

在 mcgs 软件中把驱动程序"Siemens 1200"加入到设备窗口之后, 双击打开 "设备编辑窗口",[如图](#page-5-0) 11, 在该窗口的远端 IP 地址输入 S7-1200 的 IP 地址, 本 地 IP 地址输入触摸屏的 IP 地址。设置完成之后,将程序下载到触摸屏。触摸屏 与 S7-1200 用网线连接,即可完成通讯。

| $\Box$ e<br>设备编辑窗口 |                                                                                                    |                                      |        |                      |        |        |  |  |  |  |  |  |
|--------------------|----------------------------------------------------------------------------------------------------|--------------------------------------|--------|----------------------|--------|--------|--|--|--|--|--|--|
| 驱动构件信息:            |                                                                                                    | 索引                                   | 连接变量   | 通道名称                 | 通道处理   | 增加设备通道 |  |  |  |  |  |  |
|                    | $\odot$ 0000                                                                                                    | vPLC通信状态                             | 通讯状态   |                      | 删除设备通道 |        |  |  |  |  |  |  |
|                    |                                                                                                    | $\geqslant$ 0001                     |        | 读写DB10:0             |        |        |  |  |  |  |  |  |
|                    | 驱动版本信息: 1.031000<br>驱动模版信息: 新驱动模版<br>驱动模版信息: 新驱动模版<br>驱动交件路径: F.\MCSE\Program\drivers\plc\西门子\sieme:<br>驱动预留信息: 0.000000<br>通道处理拷贝信息: 无 | $\geqslant$ 0002<br>$\geqslant 0003$ |        | 读写DB10:B<br>读写DB10:W |        | 删除全部通道 |  |  |  |  |  |  |
|                    |                                                                                                    | $\mathbb{N}$ 0004                    | test数值 | 读写DB10:D             |        | 快速连接变量 |  |  |  |  |  |  |
|                    |                                                                                                    | $\geqslant$ 0005                     | test开关 | 读写DB10:0             |        | 删除连接变量 |  |  |  |  |  |  |
|                    |                                                                                                    |                                      |        |                      |        | 删除全部连接 |  |  |  |  |  |  |
|                    |                                                                                                    |                                      |        |                      |        | 诵道处理设置 |  |  |  |  |  |  |
|                    |                                                                                                    |                                      |        |                      | 通道处理删除 |        |  |  |  |  |  |  |
| 设备属性名              | ٠<br>设备属性值                                                                                                    |                                      |        |                      |        | 通道处理复制 |  |  |  |  |  |  |
| 初始工作状态             | 1 - 启动                                                                                                    |                                      |        |                      |        | 通道处理粘贴 |  |  |  |  |  |  |
| 最小采集周期(ms)         | 100                                                                                                    |                                      |        |                      |        | 通道处理全删 |  |  |  |  |  |  |
| TCP/IP通讯延时         | 200                                                                                                    |                                      |        |                      |        | 启动设备调试 |  |  |  |  |  |  |
| 重建TCP/IP连接等待时间[s]  | 10                                                                                                    |                                      |        |                      |        |        |  |  |  |  |  |  |
| 机架号[Rack]          | $\mathbf{0}$                                                                                                    |                                      |        |                      |        | 停止设备调试 |  |  |  |  |  |  |
| 槽号[Slot]           | $\overline{2}$                                                                                                    |                                      |        |                      |        | 设备信息导出 |  |  |  |  |  |  |
| 快速采集次数             | $\mathbf 0$                                                                                                    |                                      |        |                      |        | 设备信息导入 |  |  |  |  |  |  |
| 本地IP地址             | 192.168.0.10                                                                                                    |                                      |        |                      |        |        |  |  |  |  |  |  |
| 本地端口号              | 3000                                                                                                    |                                      |        |                      |        | 打开设备帮助 |  |  |  |  |  |  |
| 远端IP地址             | 192.168.0.1                                                                                                    |                                      |        |                      |        | 设备组态检查 |  |  |  |  |  |  |
| 远端端口号              | 102<br>۰                                                                                                    |                                      |        |                      |        | 认<br>碖 |  |  |  |  |  |  |
| $\leftarrow$       | $\blacktriangleright$                                                                                                    |                                      |        |                      |        | 消<br>取 |  |  |  |  |  |  |
|                    |                                                                                                    | ٠                                    | m.     |                      | k      |        |  |  |  |  |  |  |

图11.设备编辑窗口

<span id="page-5-0"></span>单击"增加设备通道",对于 DB 块的数据,通道类型选择"V 数据寄存器", 对于在之前的步骤中知道 DB 块的标号为 10, testfloat 的偏移量为 50, testbool 的偏移量为 54.0。所以一个通道数据类型选择"32 位浮点数",通道地址为 10.50 (10 表示 DB 编号, 50 代表偏移量), [如图](#page-5-1) 12; 一个通道数据类型选择"通道 的第 00 位",通道地址为 10.54,如果 bool 型偏移量为 54.1,那么通道类型要选 择"通道的第 01 位",通道地址不变。

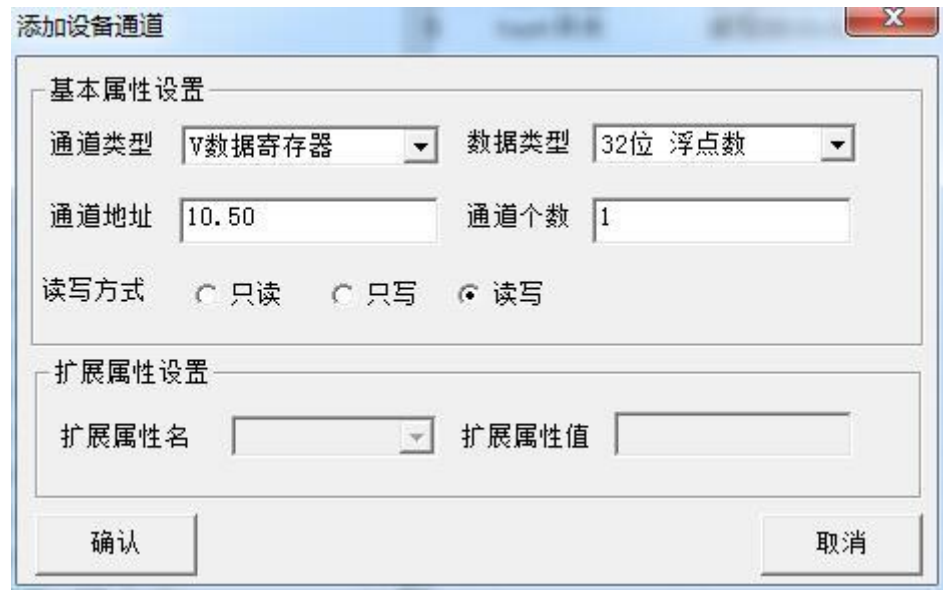

<span id="page-5-1"></span>图12.testfloat

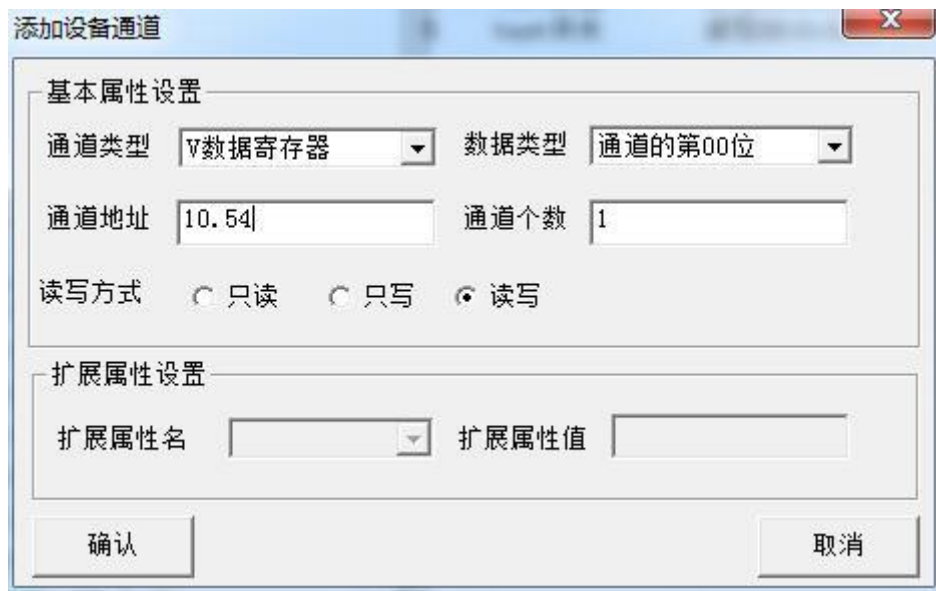

图13.testbool

如,双击通道,选择 MCGS 里的变量与之连接。这样就可以完成 MCGS 与 1200PLC 的以太网通信了。